# **TOPIC B**

## **Add Custom Fields**

Microsoft Project Professional 2016 comes packed with hundreds of fields for capturing information about project tasks and resources. However, there may be situations in which you need additional or different data fields than those provided; for example, if your organization needs to track vendor categories on resources or uses a custom formula to calculate estimated cost. In this topic, you'll see how to add custom fields to a project.

### **Custom Fields**

**Custom fields** are data fields that you can configure for your unique project or organizational needs. Dozens of these custom fields already exist as placeholders in Project 2016, ready for you to use.

There are several ways to use custom fields. You can:

- Insert data that is important to your organization.
- Write formulas that will perform calculations.
- Add lookup tables to make data entry more accurate.
- Build graphical indicators to call attention to important items.
- Create hierarchical coding structures.

When you create a custom field, you need to specify the appropriate data type. Text is the default data type, but you can also select Cost, Date, Duration, Number, and other options. When you create a custom text field, you can create a simple text field that accepts any text, such as notes and reminders to yourself, or you can create or import a lookup table so that your custom text field is populated with predefined options. Creating a custom field makes it available for use in Project, but it will not appear in any table, views, or reports until you add it.

### The Custom Fields Dialog Box

The Custom Fields dialog box enables you to customize the built-in custom fields to suit your needs.

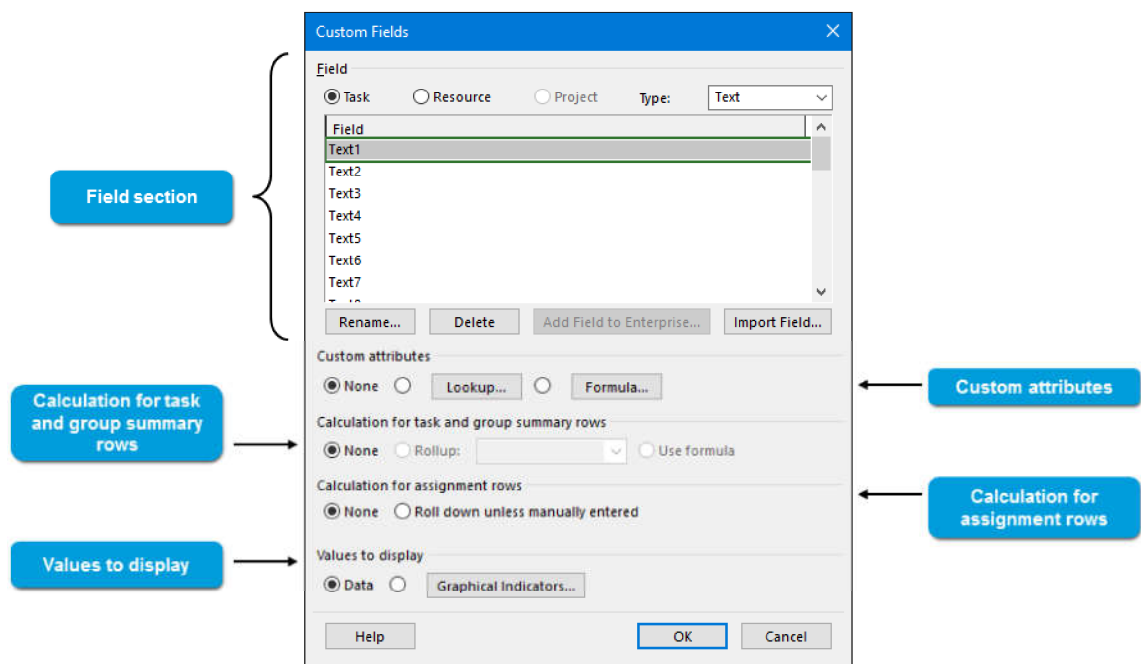

#### Figure 2-8: Modify custom fields using the Custom Fields dialog box.

The Custom Fields dialog box gives you many options for configuring custom fields.

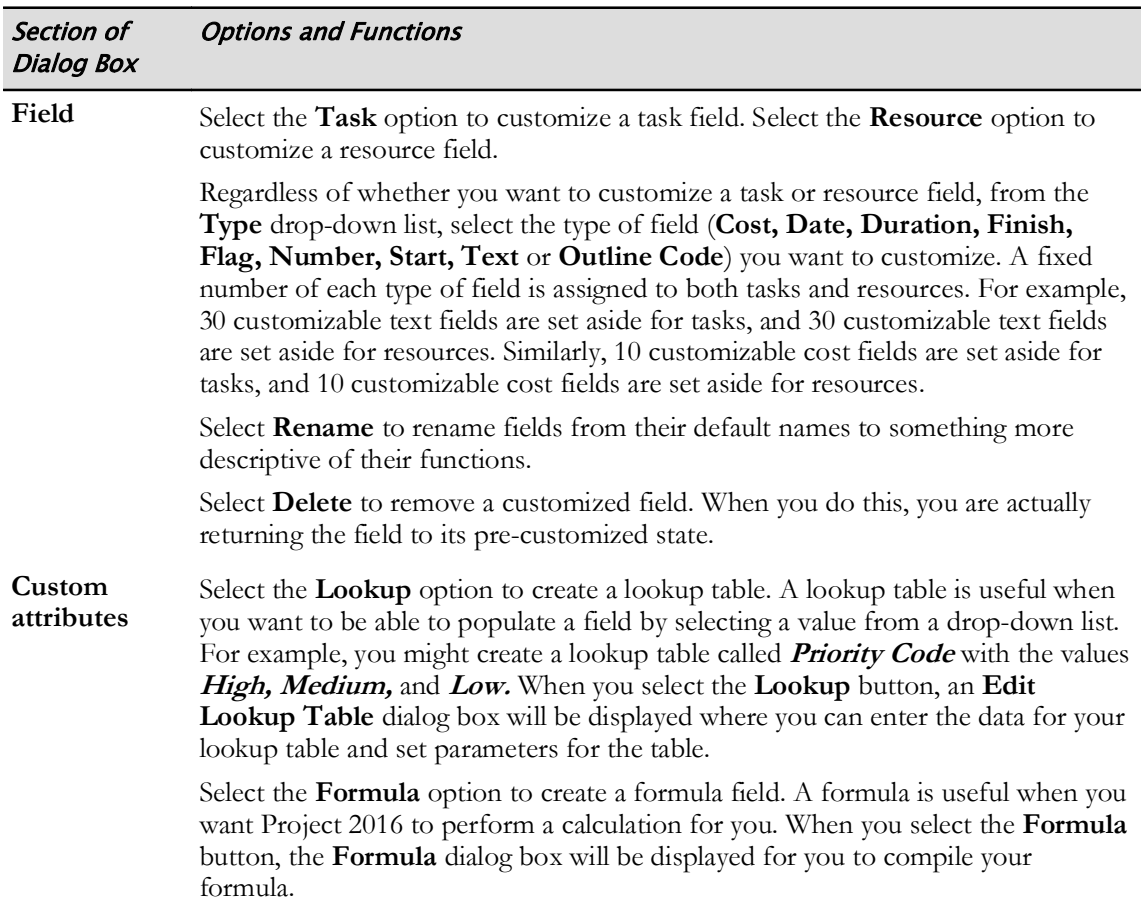

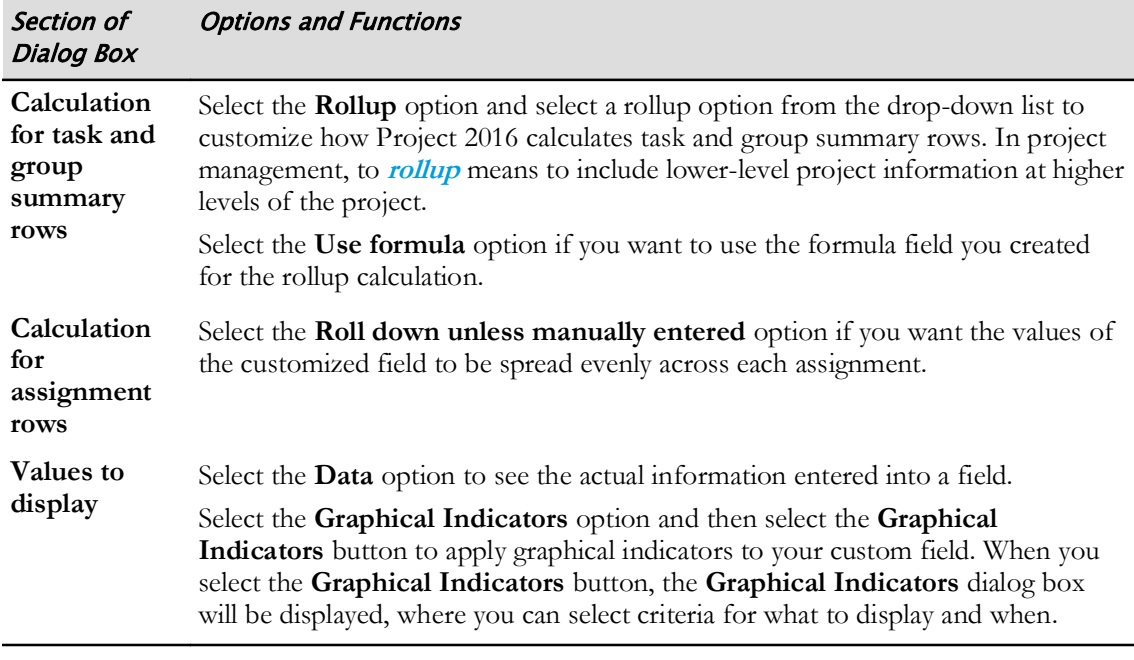

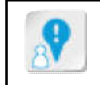

Caution: Be careful with the Delete option because deleting a customized field will also delete any project data entered into the custom field.

### **Field Lookup Tables**

A field lookup table is a set of predefined values that you create or import. A field is populated with the values in a lookup table so that you can select only those predefined values; any attempt to enter values other than those defined in the lookup table returns an error. This kind of field ensures data integrity.

For example, when you fill out your mailing address in an online form , you may choose from a list of states or provinces. The values that are available for you to choose from are stored in a lookup table. You can use the same method to prepopulate a list of values in a field in Project 2016.

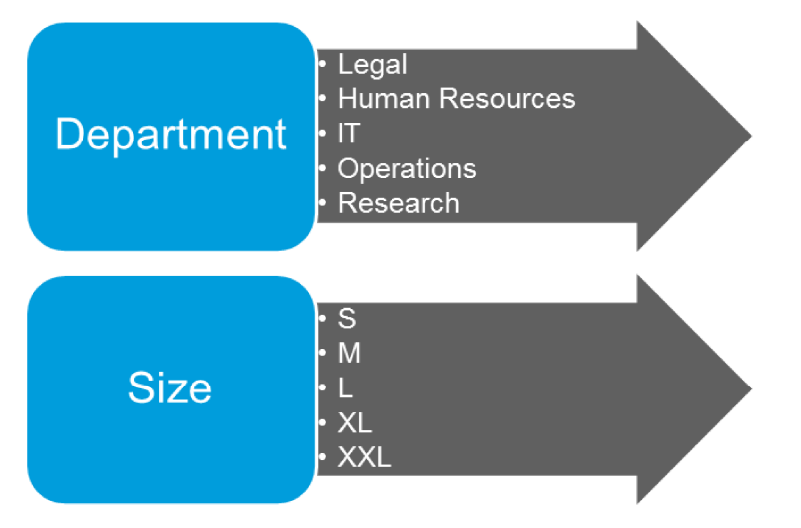

Figure 2-9: Keep values in a custom field uniform by using a field lookup table.

### The Edit Lookup Table Dialog Box

When you select the Lookup button in the Custom Fields dialog box, the Edit Lookup Table dialog box will open. Use this dialog box to enter the data for your lookup table and set parameters for it. There are several options you can specify for a lookup table. These include selecting a value from the table as the default entry value, sorting the values in different ways, and allowing values not listed in the table to be entered.

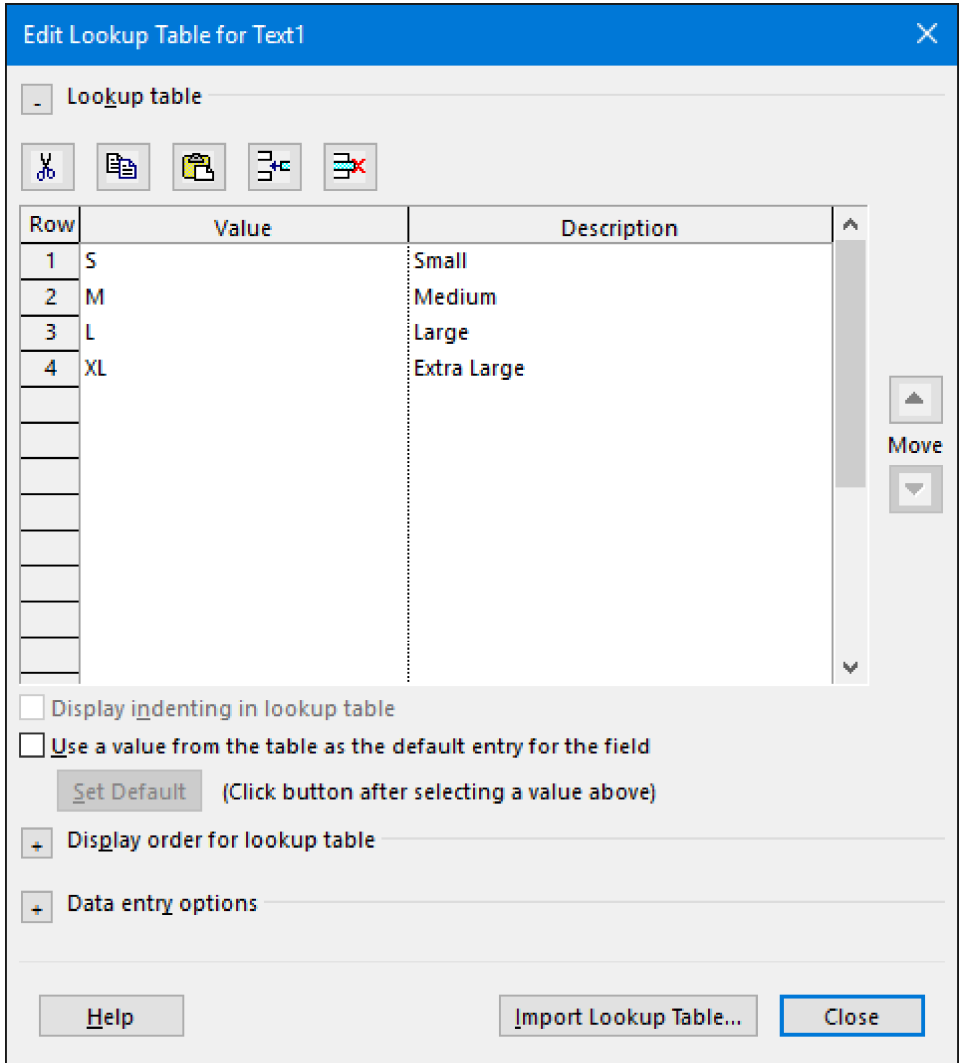

Figure 2-10: The Edit Lookup Table dialog box enables you to specify values to pick from for a field.

### **Custom Field Formulas**

Formulas are scripts that generate values by calculating the values in other fields. In other words, formulas enable you to work with existing values to create new values that are important to you. For example, you can create a custom field that displays the number of days remaining, from the current date, until each task is scheduled to start. This value would be derived by calculating the value in each task's start date field against the current date. Make sure when you create a customer for a formula that you choose the field type that matches the result of your formula. For example, if you are calculating the number of days between two dates, the result will be a number, not a date, so you would choose a number field type.

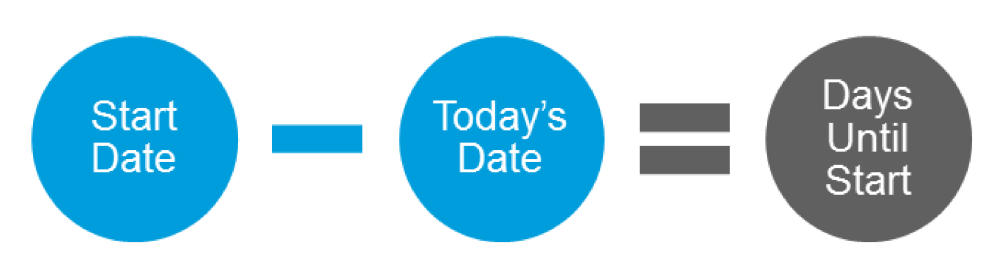

Figure 2-11: You can use a formula to have Project calculate the value of a field.

Note: You'll need to be familiar with scripting syntax to write formulas in Project, but the buttons and options in the Formula dialog box can help you build the expressions.

### The Formula Dialog Box

The Formula dialog box enables you to enter or build a formula for calculating custom values in a field. There are three methods for entering a formula in the **Formula** dialog box. You can:

- Type the formula.
- Construct the formula using the field, function, and operator controls provided.
- Import the formula from another Project file.

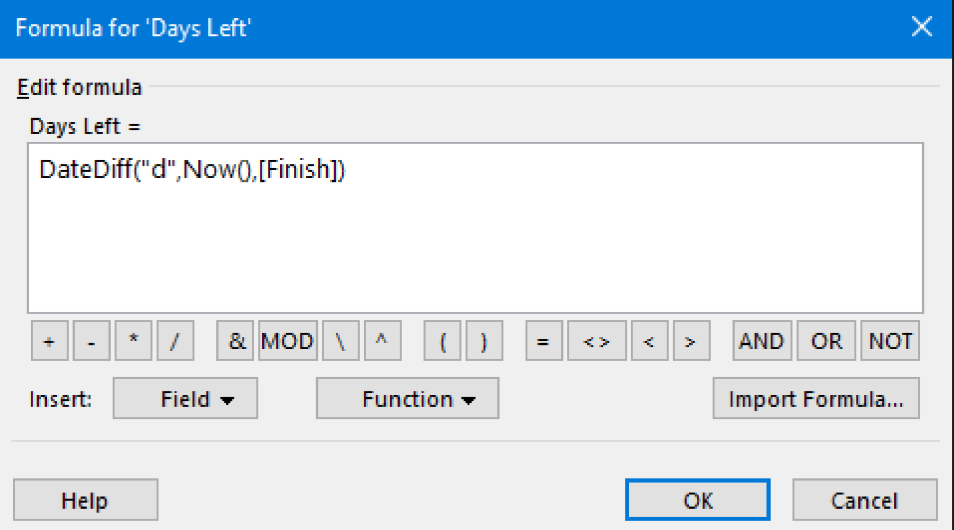

Figure 2-12: Enter a formula for a field in the Formula dialog box.

### The Graphical Indicators Dialog Box

The Graphical Indicators dialog box enables you to set up custom visual cues that are based on criteria that you define. For example, you can create a custom field named "Cost Alert" that displays a warning icon if a task has a scheduled cost that's greater than its baseline cost.

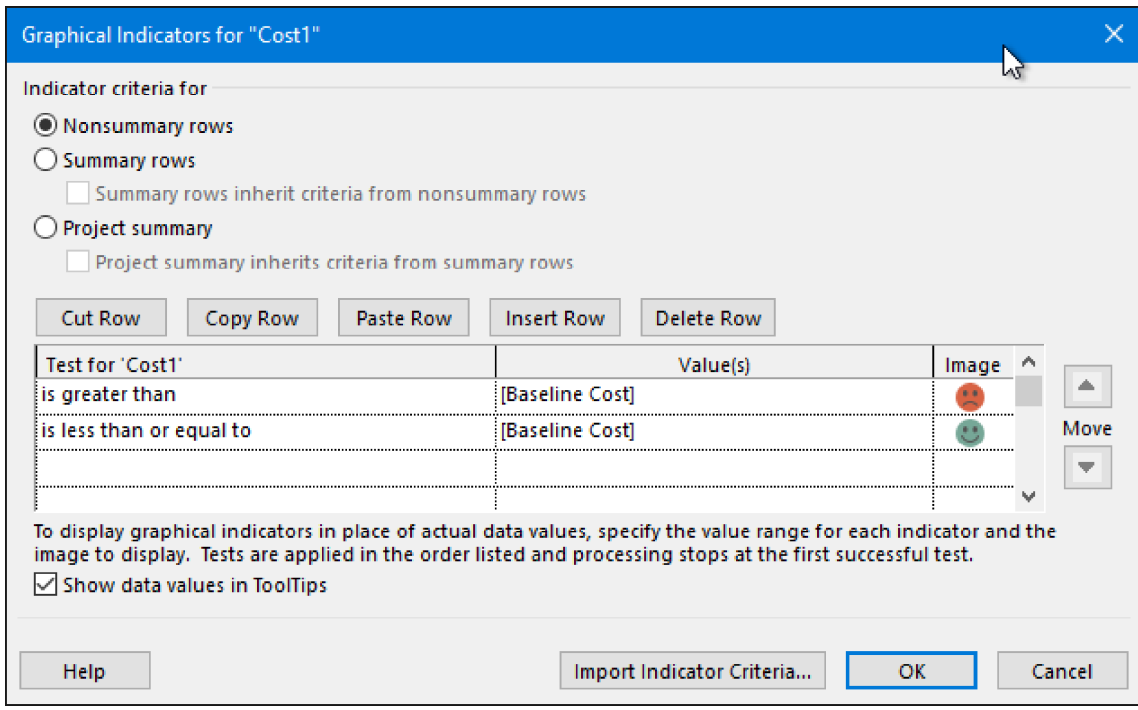

Figure 2-13: Create custom visual alerts in the Graphical Indicators dialog box.

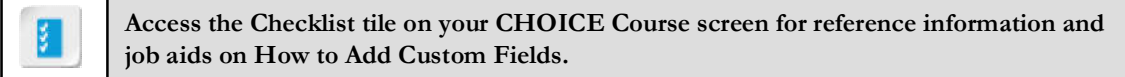

## **ACTIVITY 2-2 Adding Custom Fields**

### **Before You Begin**

The My\_Woods\_3BR\_Home\_Project\_Monitoring.mpp project plan file is open.

#### Scenario

You have hired contract resources for the construction project. One of the grants your organization was awarded requires that a certain percentage of contractors meet one or more specific criteria. You want to add a custom lookup table to your project plan so that you can easily capture this information about each contractor. Since you are creating a custom field, you also decide to add a formula field so that you can determine the number of days between the current date and the finish date for each task in your schedule.

#### 1. Rename the Resources Text1 field to *Grant Criteria*

- a) Select Project→Properties→Custom Fields
- b) In the Custom Fields dialog box, select the Resource radio button.
- c) In the Type drop-down list, make sure Text is selected.
- d) In the Field section, make sure Text1 is selected.
- e) Select Rename.
- f) In the Rename Field dialog box, type Grant Criteria as the new name for the field.
- g) Select OK to close the Rename Field dialog box.

#### 2. Make the Grant Criteria custom field into a lookup table.

- a) In the Custom Fields dialog box, select the Resource option and make sure the Grant Criteria (Text1) custom field is selected.
- b) In the Custom attributes section, select the Lookup button.
- c) In the Edit Lookup Table for Grant Criteria dialog box, select the first cell of the Value column and type  $W$
- d) Select the first cell of the Description column and type Women Owned
- e) Select the second cell of the Value column and type  $M$
- f) Select the second cell of the Description column and type Minority Owned
- g) Select the third cell of the Value column and type  $V$
- h) Select the third cell of the Description column and type Veteran Owned
- i) Select the fourth cell of the Value column and type  $>1$

j) Select the fourth cell of the Description column and type More Than One

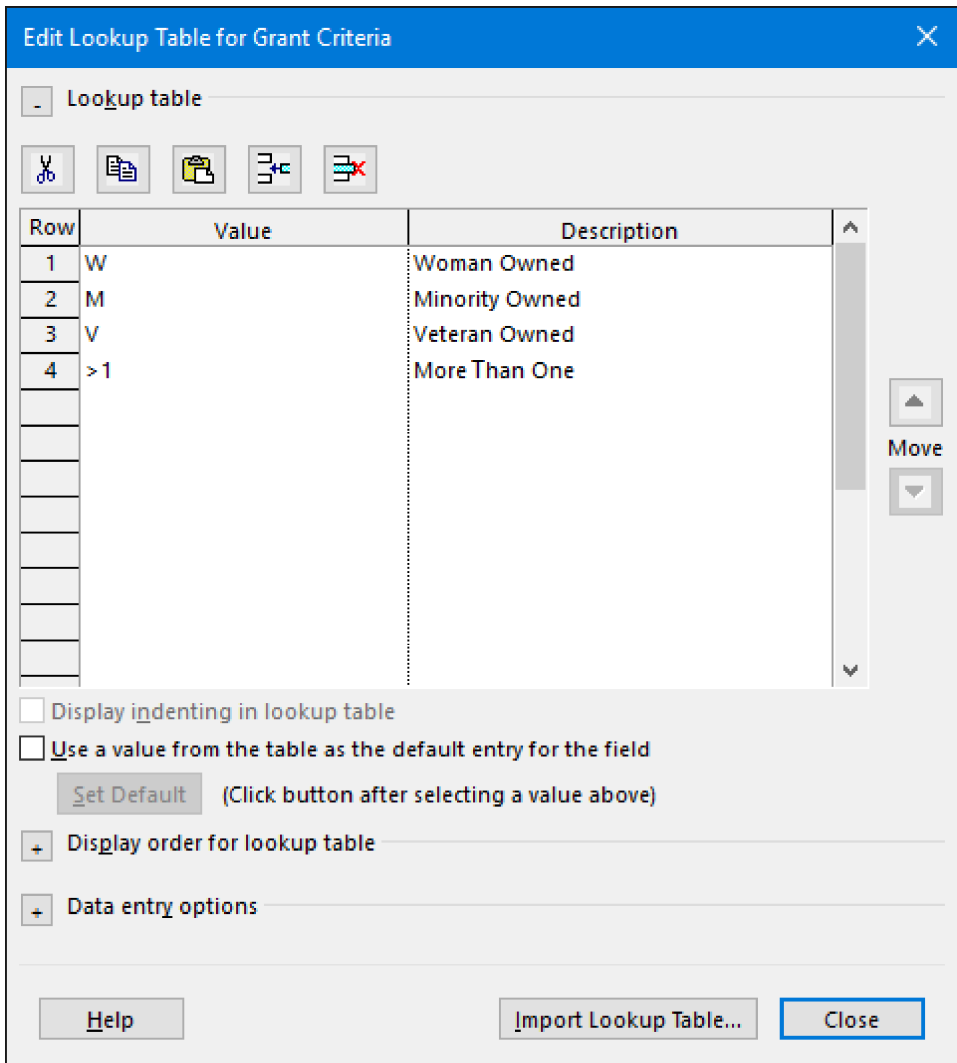

- k) Select Close to close the Edit Lookup Table for Grant Criteria dialog box.
- 3. Add a graphical indicator to the Grant Criteria custom field.
	- a) In the Custom Fields dialog box, select the Resource option and make sure the Grant Criteria (Text1) custom field is selected.
	- b) In the Values to display section, select the Graphical Indicators button.
	- c) In the Graphical Indicators dialog box, select the first cell of the Test for 'Grant Criteria' column and select equals from the drop-down list.
	- d) Select the first cell of the Value(s) column and type  $W$
	- e) Select the first cell of the Image column and select the first half-filled circle from the drop-down list.
	- f) Select the second cell of the Test for 'Grant Criteria' column and select equals from the drop-down list.
	- g) Select the second cell of the Value(s) column and type  $M$
	- h) Select the second cell of the Image column and select the second half-filled circle from the dropdown list.
	- i) Select the third cell of the Test for 'Grant Criteria' column and select equals from the drop-down list.
	- j) Select the third cell of the Value(s) column and type  $V$
	- k) Select the third cell of the Image column and select the third half-filled circle from the drop-down list.
- l) Select the fourth cell of the Test for 'Grant Criteria' column and select equals from the drop-down list.
- m) Select the fourth cell of the Value(s) column and type  $>1$
- n) Select the fourth cell of the **Image** column and select a solid circle from the drop-down list.

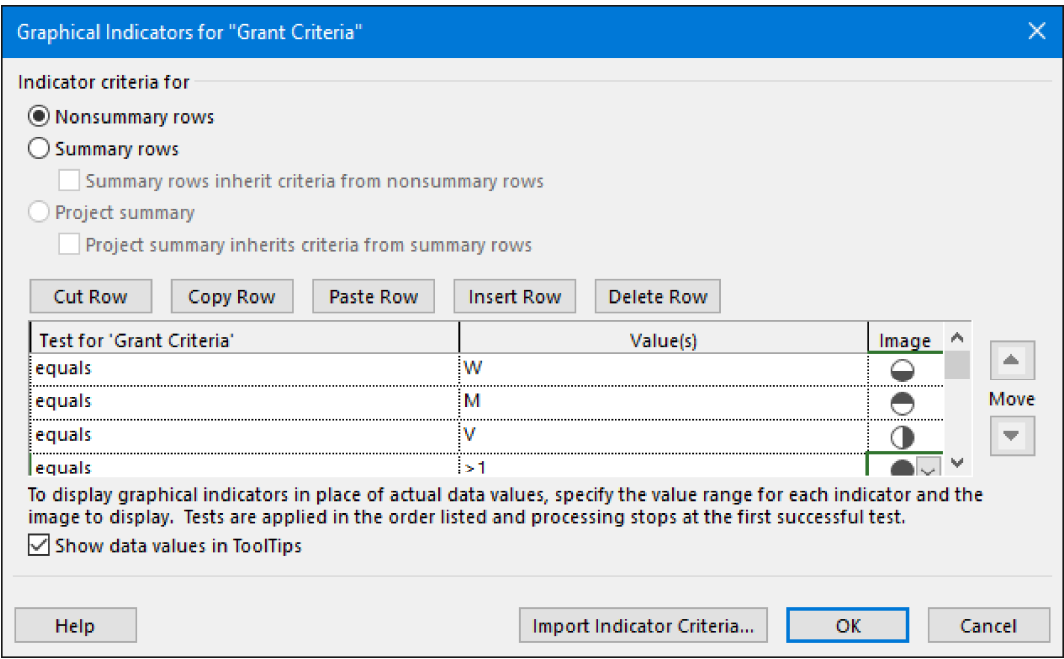

- o) Select OK to close the Graphical Indicators dialog box.
- p) Verify that, in the Values to display section, the Graphical Indicators radio button is now selected.

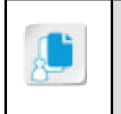

Note: Once you select the Graphical Indicators button and configure the graphical indicators, the Graphical Indicators radio button is automatically selected in the Custom Fields dialog box.

q) Select OK to close the Custom Fields dialog box.

#### 4. Create a custom formula field.

#### a) Select Project→Properties→Custom Fields.

- b) If necessary, select the Task radio button. In the Type drop-down list, select Number.
- c) Rename the Number1 field to Days Left and select OK.
- d) Select the Formula button.
- e) In the Formula dialog box, select the Function button, choose Date / Time from the drop-down list, and select DateDiff.
- f) In the formula, select interval with the mouse pointer. Replace it by typing  $\frac{n}{d}$  (with quotation marks) for day.
- g) In the formula, select date1 with the mouse pointer. Replace it by selecting the Function button, choosing Date / Time from the drop-down list, and selecting Now().
- h) In the formula, select **date2** with the mouse pointer. Replace it by selecting the **Field** button, choosing Date from the drop-down list, and selecting Finish.

i) In the formula, highlight firstdayofweek, firstweekofyear and delete the text by pressing the Delete key. If necessary, delete all extraneous spaces and the comma in the formula.

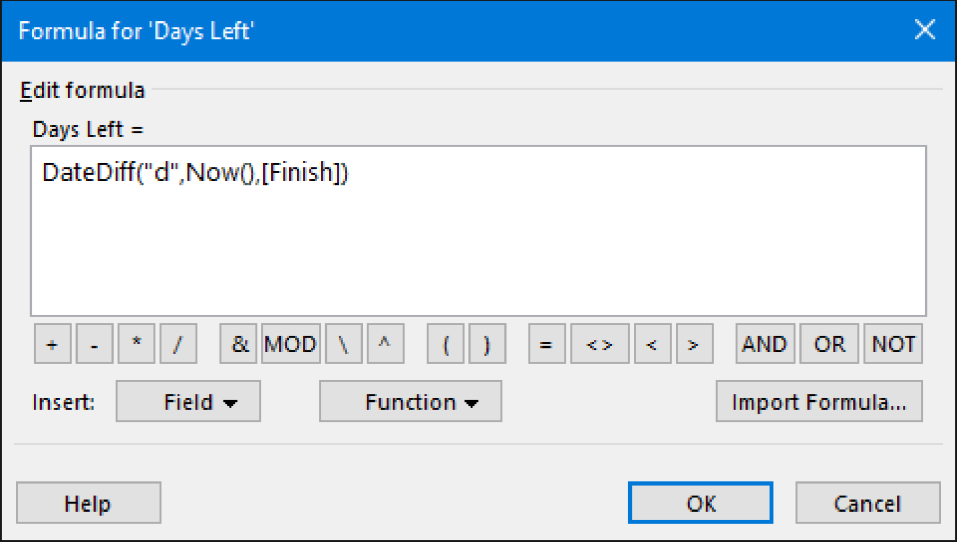

- j) Select  $OK$  to close the Formula dialog box.
- k) If necessary, in the Microsoft Project dialog box about replacing all the data in the Days Left field, select OK.
- I) Select OK to close the Custom Fields dialog box.
- 5. Verify that the View Bar is visible on the left side of the Project 2016 interface.

#### 6. Add a Grant Criteria column to the Resource Sheet.

a) Find and select the Resource Sheet button on the View Bar.

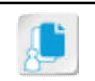

Note: You may need to select the down arrow at the bottom of the View Bar to find the Resource Sheet button.

- b) In the Resource Sheet view, select the Material column.
- c) Right-click and select Insert Column.
- d) In the Type Column Name field, type Grant Criteria and press Enter. Verify that the view contains a new column titled Grant Criteria.

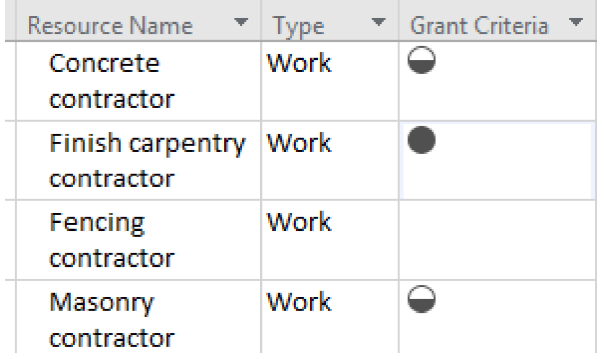

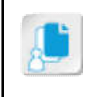

Note: If you select a cell in the Grant Criteria column, select the down arrow, and select an option. Project 2016 will convert your choice into the corresponding graphical indicator.

- 7. Add a Days Left column to the Gantt Chart.
	- a) Select the Gantt Chart button on the View Bar.
	- b) In the Gantt Chart view, select the Predecessors column.
	- c) Right-click and select Insert Column.
	- d) In the Type Column Name field, type Days Left and press Enter. Verify that the view contains a new column titled Days Left.

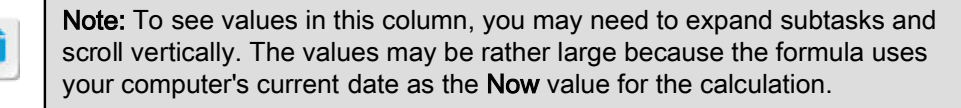

8. Save the file.